知 通过inode认证之后自动弹出一个URL页面

[iMC](https://zhiliao.h3c.com/questions/catesDis/685) **[高洋](https://zhiliao.h3c.com/User/other/141390)** 2021-12-29 发表

组网及说明

不涉及组网方式和认证方式,下面以inode直连方式来说明

配置步骤

依次点击用户/接入策略管理/业务参数配置/单点登录配置; 选择iNode客户端快捷链接配置,点击右侧"配置";

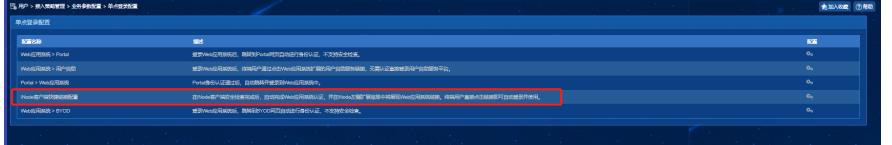

点击右侧"修改";

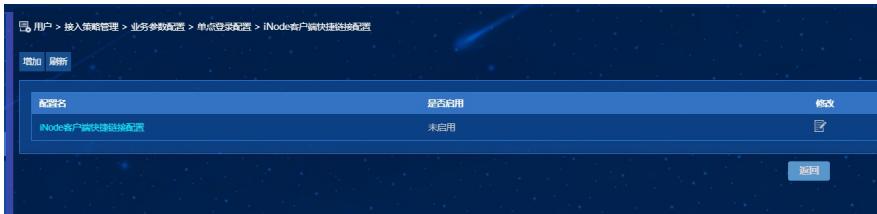

勾选"启用",之后设置8位数的共享密钥;

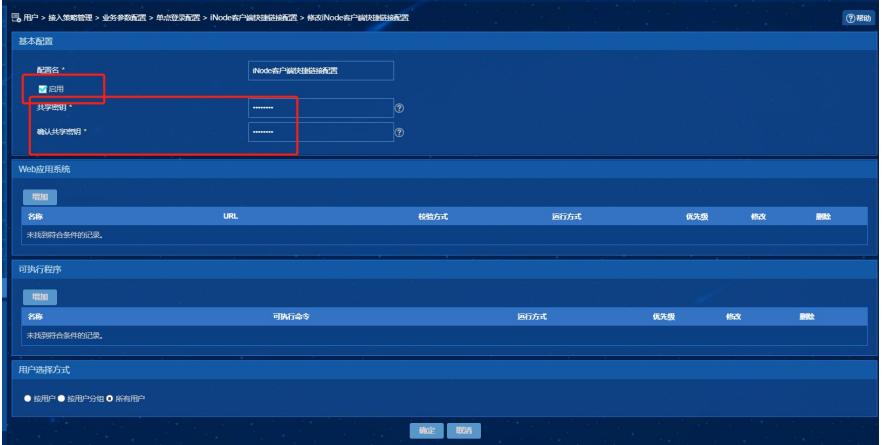

在"Web应用系统处"点击"增加";

输入"名称"和"URL",注意URL要以完整的形式输入,即"http://192.168.113.101:8080/imc"等形式; 运行方式可以根据实际环境进行选择;

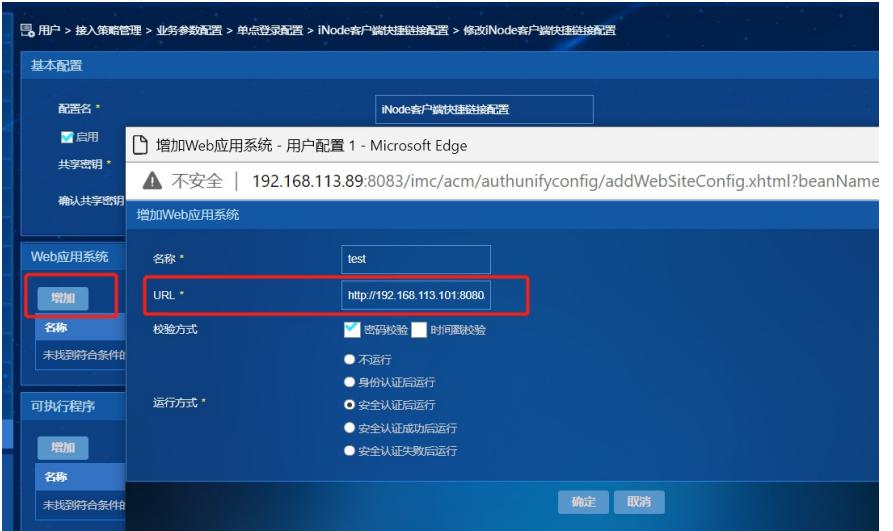

之后点击"确定"进行保存即可;

之后利用终端inode进行认证,安全检查之后就可以看到立刻弹出的URL页面。

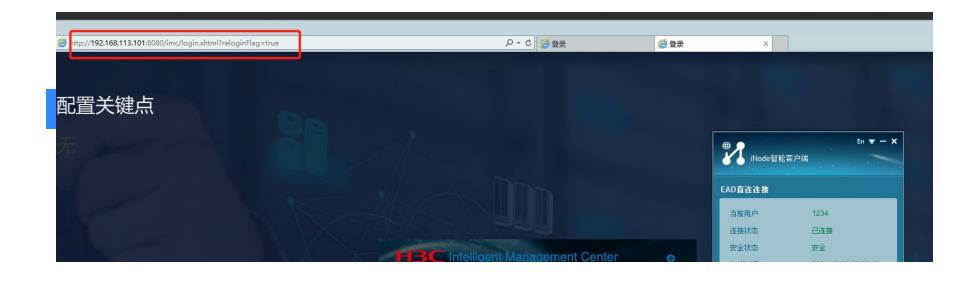